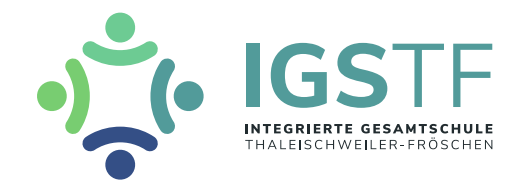

# **WebUntis-Anleitung zur Erstanmeldung**

# *Hinweis:*

Bitte führen Sie die Anmeldung erst in der Browser-Version durch und ändern Sie dort das Passwort! Anschließend kann auch die App-Version genutzt werden.

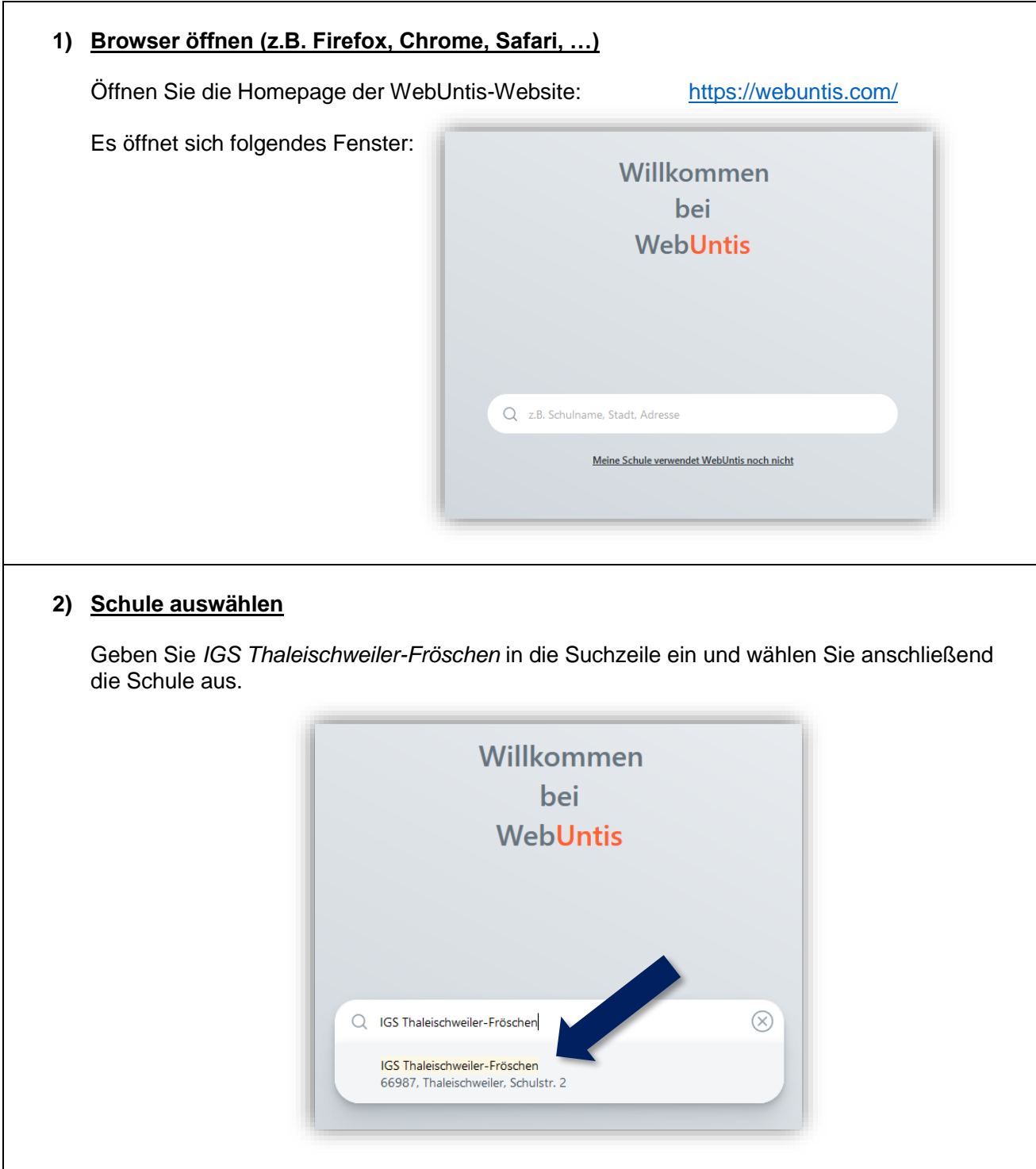

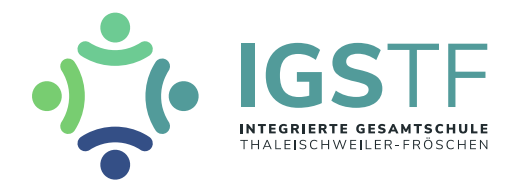

#### **3) Benutzername und Passwort eingeben**

Es öffnet sich die WebUntis-Homepage der Schule. Bitte geben Sie dort den Benutzernamen und das Initialpasswort ein, das Ihr Kind von den Tutoren in der Schule erhalten hat.

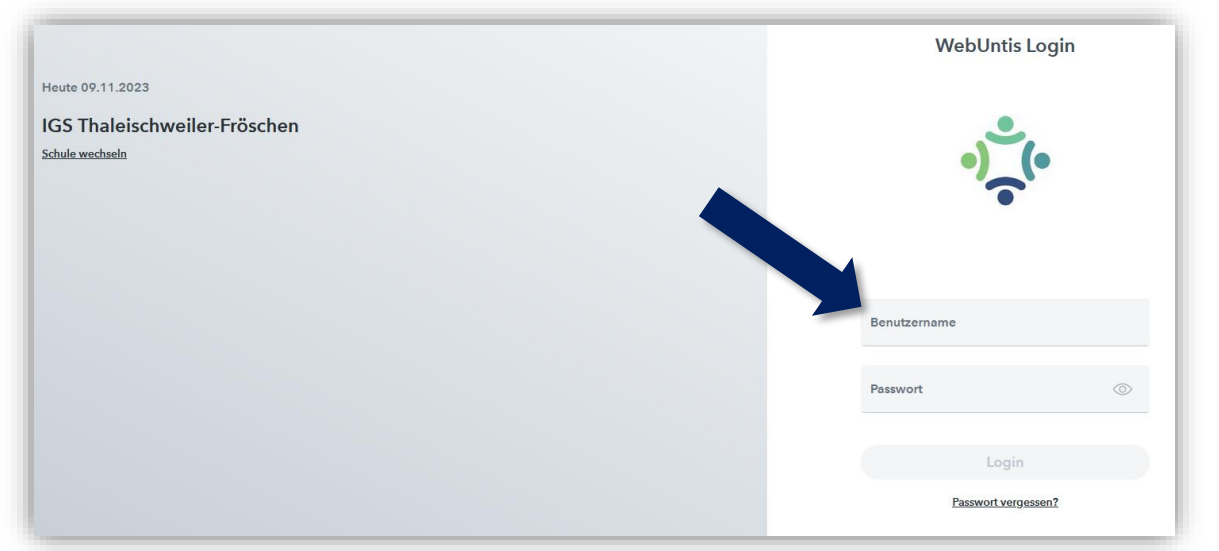

#### *Hinweis:*

Der Benutzername besteht immer aus den ersten drei Buchstaben des Nachnamens, gefolgt von einem Unterstrich und den ersten drei Buchstaben des Vornamens sowie einem Untertrich und dem vierstelligen Geburtsjahr. Sollten sich Anmeldenamen nach diesem Schema doppeln, werden sie automatisch durchnummeriert.

#### **4) Passwort ändern**

Bitte ändern Sie nun Ihr Passwort. Klicken Sie anschließend auf *Speichern und Login*.

#### *Hinweis:*

Das Passwort muss mindestens acht Zeichen lang sein, Groß- und Kleinbuchstaben sowie Ziffern und Sonderzeichen beinhalten! Außerdem muss es sich vom Benutzernamen und vom bisherigen Passwort markant unterscheiden.

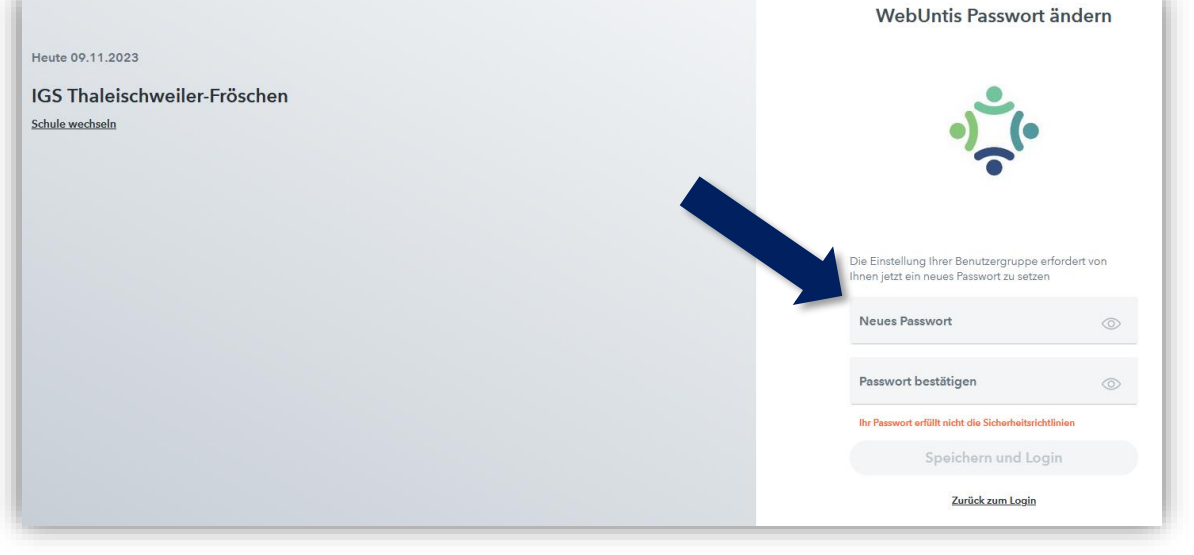

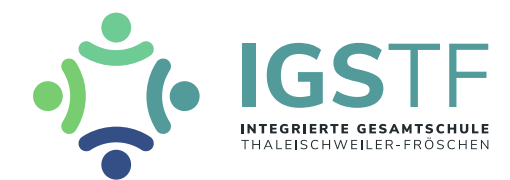

### **5) Emailadresse hinterlegen**

Sollten Sie oder Ihr Kind das Passwort vergessen, können Sie es nur dann eigenständig zurücksetzen, wenn eine Emailadresse in WebUntis hinterlegt ist. Diese können Sie über Ihre Profileinstellungen eingeben. Dorthin gelangen Sie durch Klick auf den Benutzernamen am linken unteren Bildschirmrand.

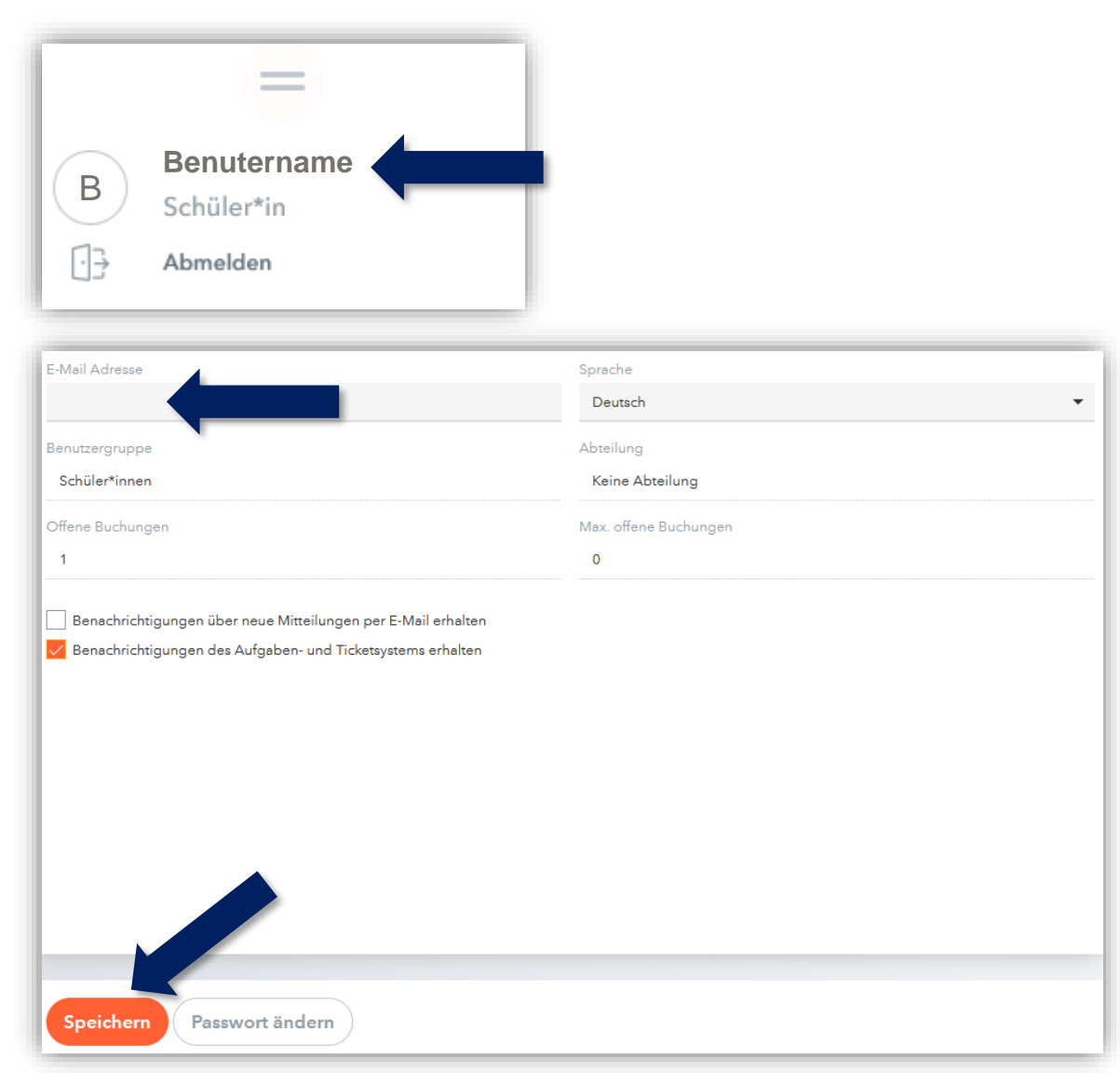

Speichern Sie anschließend die Einstellungen.

### *Hinweis:*

Einige Tutoren konnten die Anmeldung bereits im Klassenrat mit Ihren Kindern durchführen. Sollten Sie nicht wünschen, dass Ihre Emailadresse in WebUntis eingetragen ist, oder sollte eine falsche Emailadresse eingetragen sein, können Sie diese wie oben beschrieben auch löschen oder verändern.

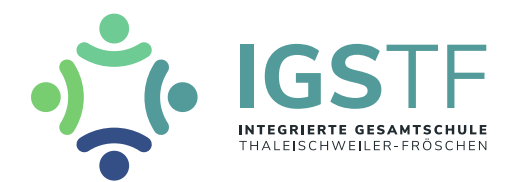

#### **6) WebUntis nutzen**

Auf der Startseite sehen Sie die aktuellen Nachrichten zum Tag. Über das Menü auf der linken Seite können Sie sich über den aktuellen Stunden- und Vertretungsplan Ihres Kindes informieren. Hier können später auch Klassendienste und Hausaufgaben eingesehen werden.

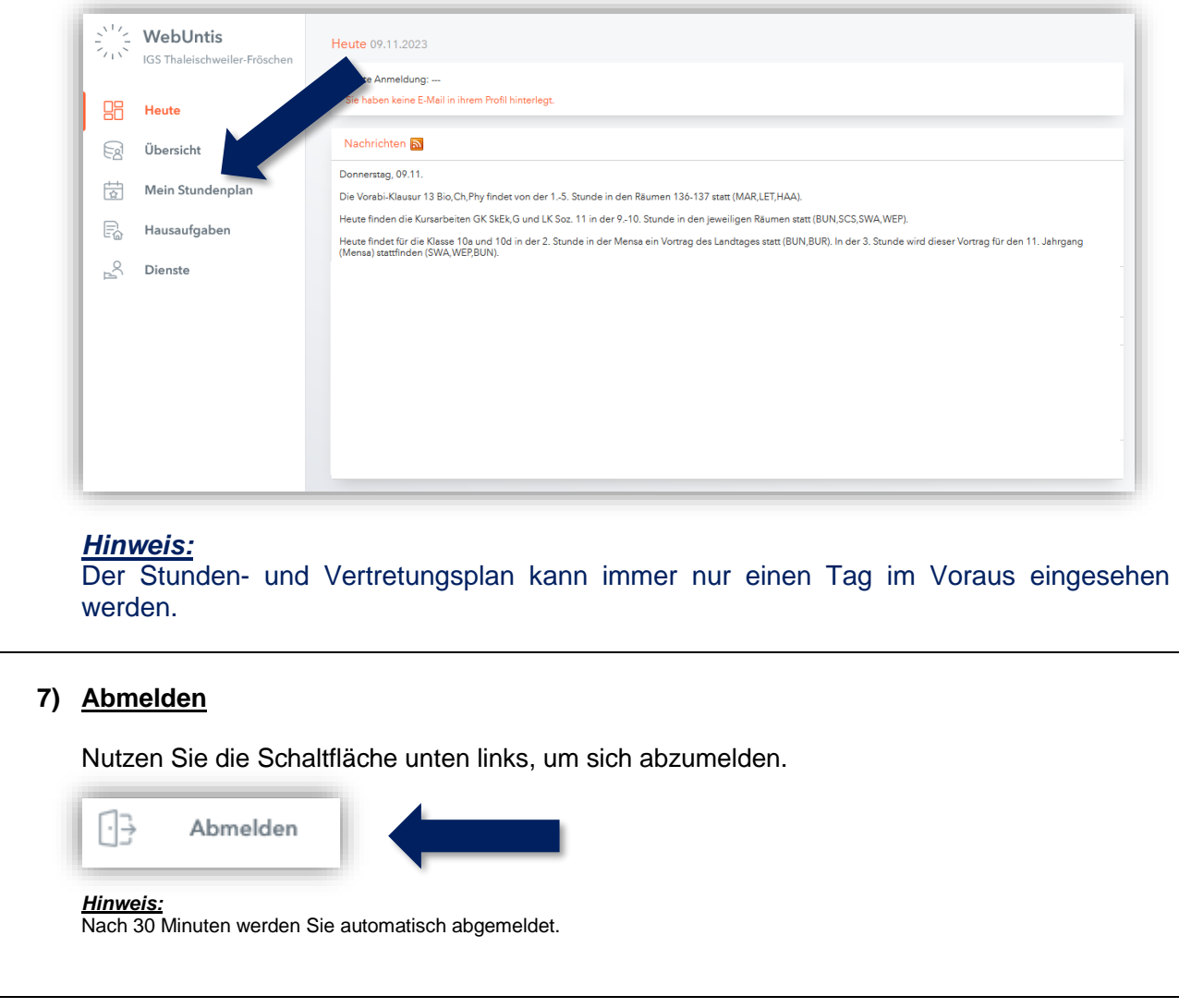

## *Hinweis:*

Bitte laden Sie sich erst jetzt (optional) die App auf Ihr Smartphone (oder das Smartphone Ihres Kindes) und loggen Sie sich dort mit dem neuen Passwort ein! Auch in der App muss vor der Erstanmeldung die Schule ausgewählt werden!